## 暨南大学 2024 年研究生复试心理测试操作指南

各位考生,欢迎参加心理测试,本次心理测试仅限电脑端进行, 具体操作方法如下:

第一步: 打开电脑选择 360 浏览器(或 IE 浏览器), 输入网址 https://www.psy.com.cn/vue/school/202699

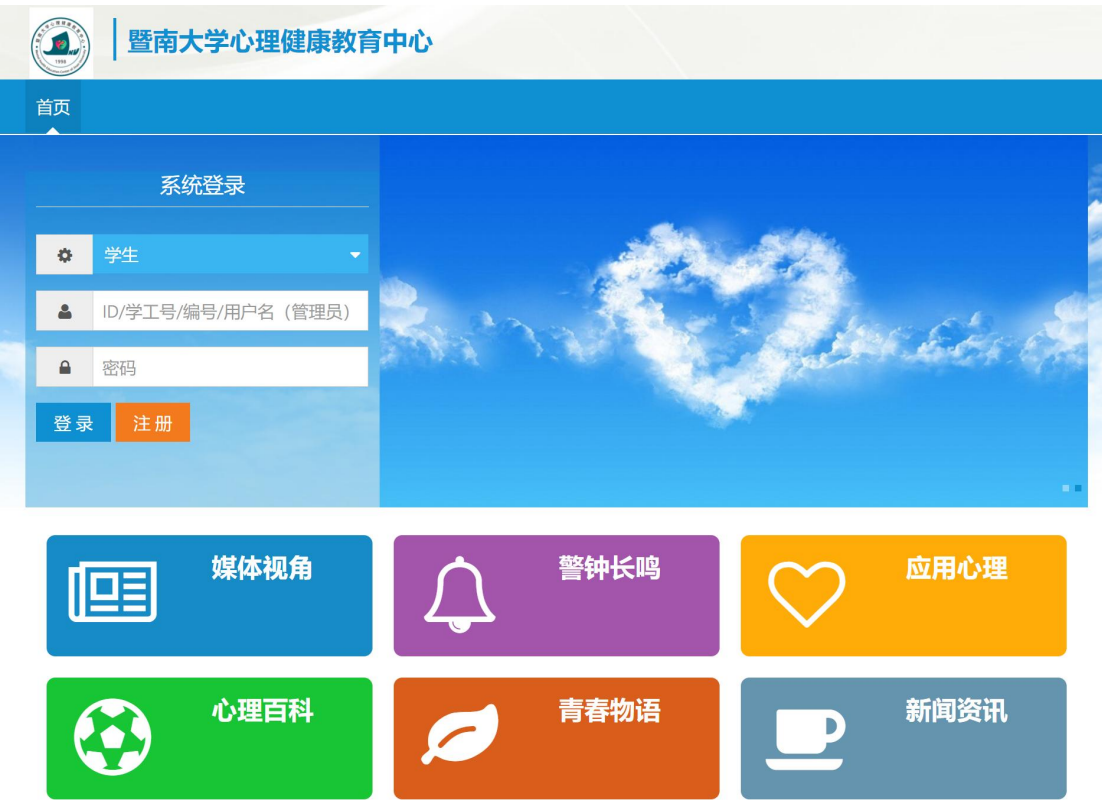

第二步: 无需注册, 输入 ID 和密码, 输入后点击"登录" ID 为考生的脱敏码: 报名号后 6 位+考生编号后 6 位, 密码: A\$+考 生编号 6 位;

(如报名号为 361312345;考生编号为 105594210001111; 则用户名为: 312345001111, 密码为: A\$001111)

## 第三步:登录成功,点击"进入系统"

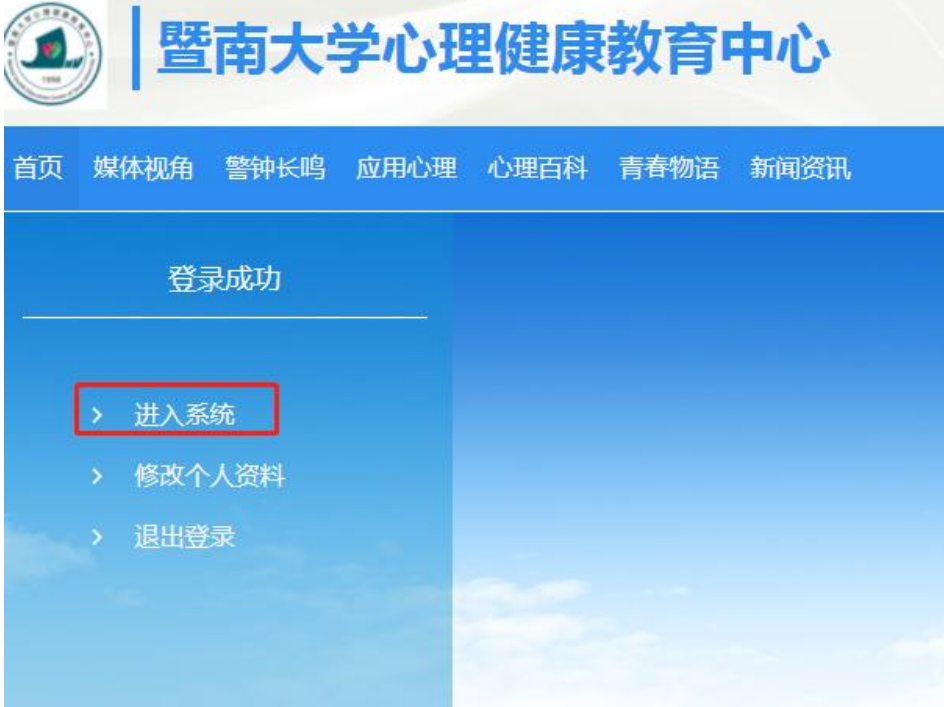

第四步,核实姓名即可

在右侧的学号、姓名等地方会出现你输入的 ID,这是为了保护大家 的个人信息而设置的,只要大家在 ID 处是用自己的脱敏码信息登录, 即是正确的。

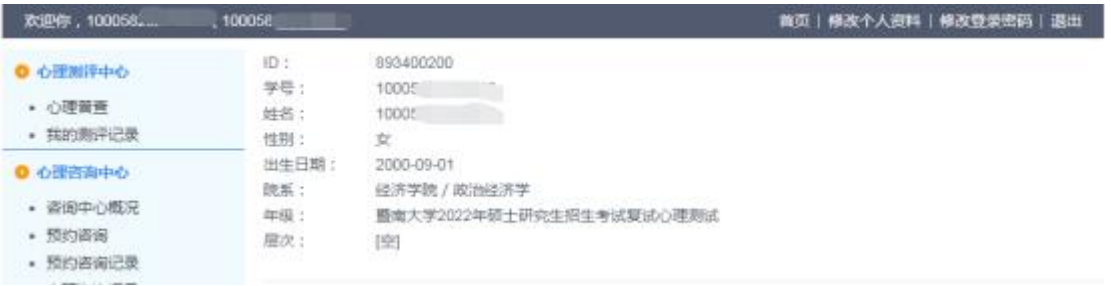

第五步,点击"心理普查",会看到右侧有三个量表,分别点击"测 评"进行测试,三个量表都必须完成!

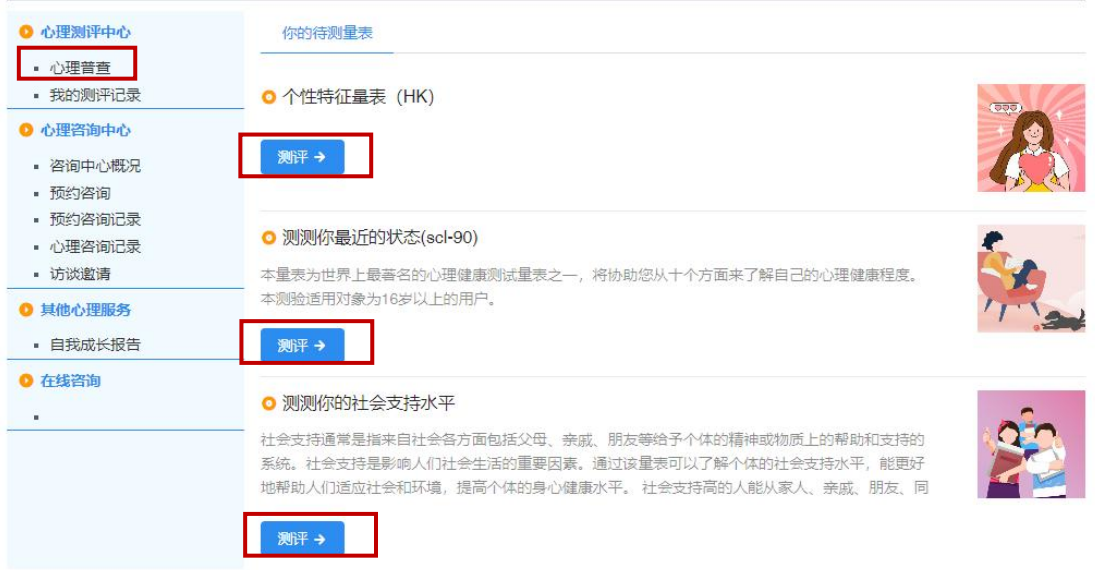

讲入量表后,会看到指导语。请不要马上按"开始"按键!先仔 细阅读指导语! 然后点击"开始",逐题选择与你相符的选项。请 必于 30 分钟内完成,并且尽量一次性完成测试。 说明:

▲ 测验做完之后系统会自动保存。

▲ 注意事项:

1. 本次测量时间设置为 30 分钟, 请务必按时完成, 否则系统将自动提交;

2. 请合理安排参测时间及网络环境,保证一次性完成测量。

3. 心理测试时间安排:2024 年 3 月 23 日早 8 点-27 日晚 8 点。

4. 完成测试后,如果有其他考生需要使用同一台电脑做测试,需要关闭浏览器,

再重新开启浏览器按操作指南进行测试。

暨南大学心理健康教育中心

年 3 月 27 日